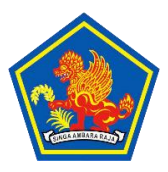

**PEMERINTAH KABUPATEN BULELENG SEKRETARIAT PANITIA SELEKSI JABATAN PIMPINAN TINGGI PRATAMA**

> Jalan Laksamana Barat (LC) Telp (0362) 3301891 SINGARAJA -BALI

## **TUTORIAL PENDAFTARAN SELEKSI JABATAN PIMPINAN TINGGI PRATAM KABUPATEN BULELENG**

- 1. Untuk mendaftar kunjungi Situs sekpansel.bulelengkab.go.id.
- 2. Berikut adalah tampilan halaman awal situs sekpansel.bulelengkab.go.id. File pengumuman seleksi dapat diunduh melalui link file pengumuman seleksi.

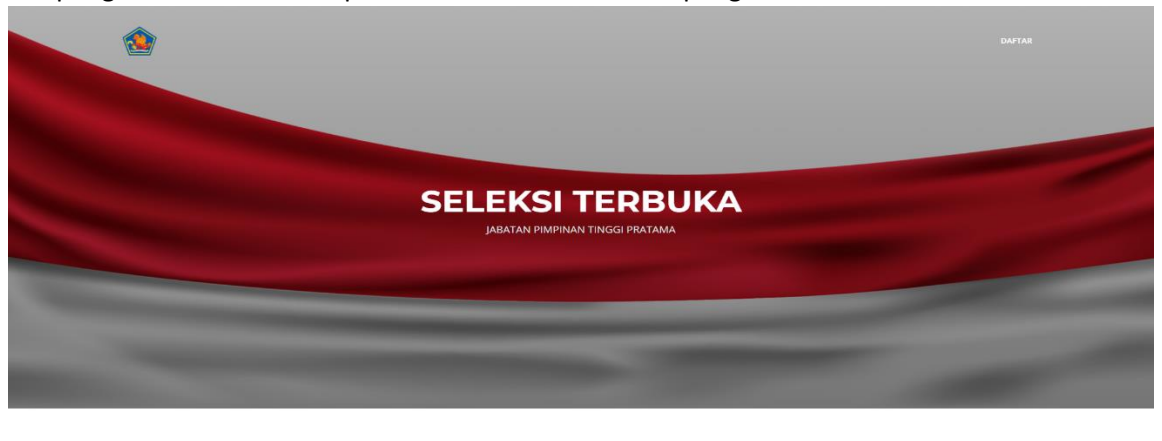

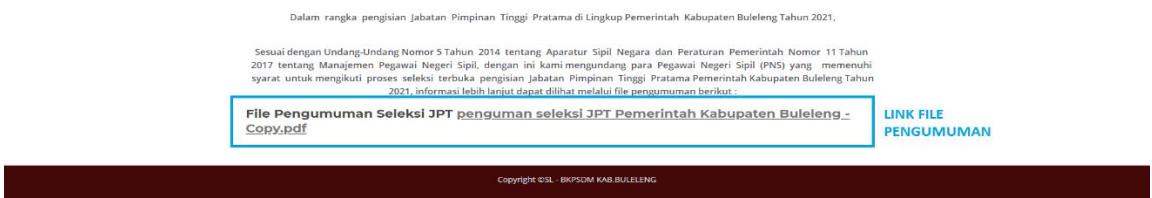

3. Untuk mendaftar pilih menu daftar pada halaman awal. Bapak/Ibu akan diarahkan ke halaman login. Apabila sudah mendaftar sebelumnya masukkan nip dan password untuk login. Apabila belum pilih daftar.

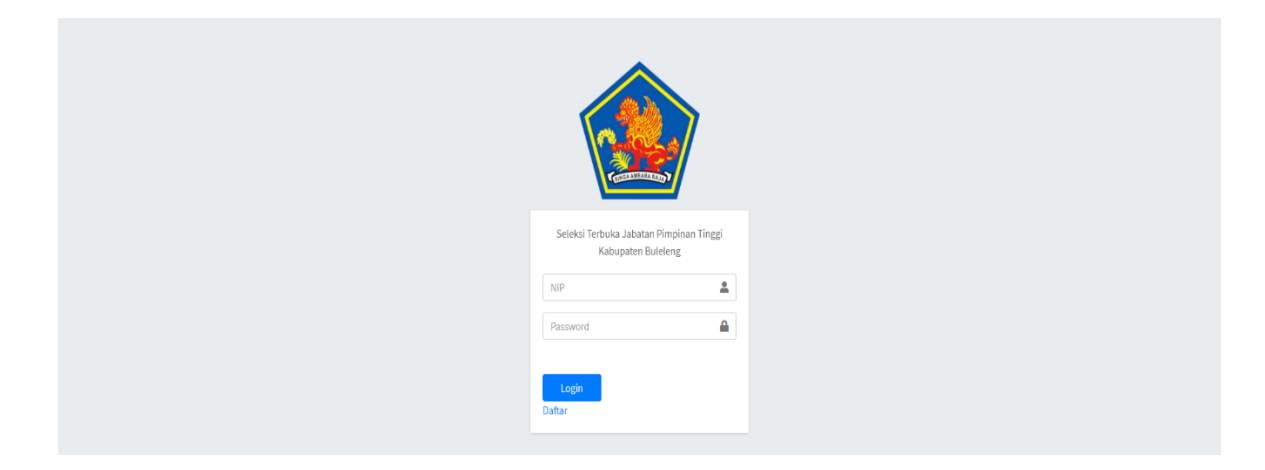

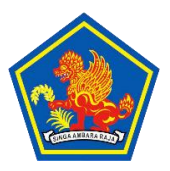

Jalan Laksamana Barat (LC) Telp (0362) 3301891

SINGARAJA -BALI

4. Masukkan nip, nama, email, dan password kemudian klik register.

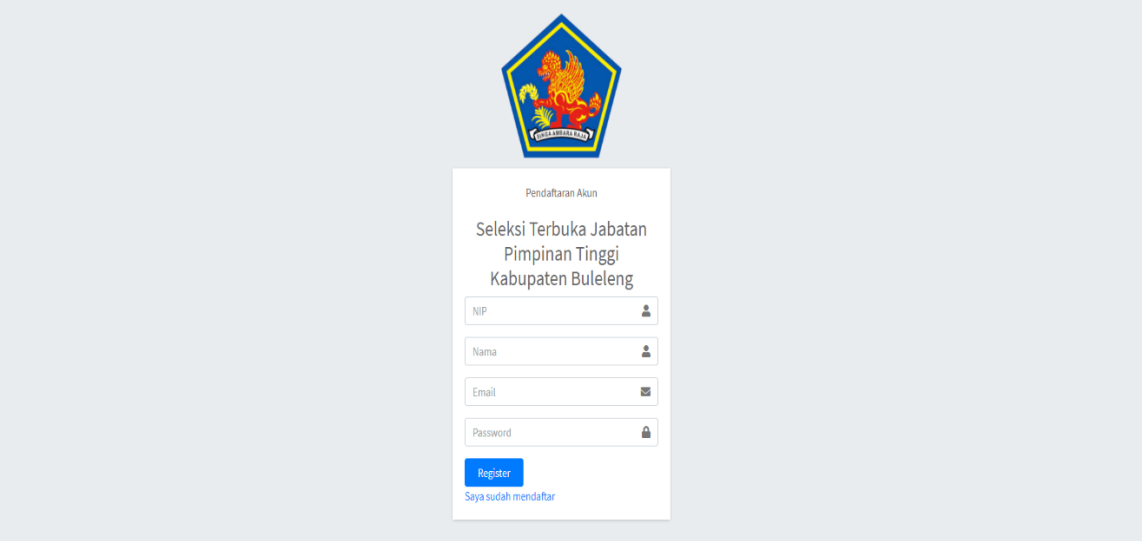

5. Setelah login, akan ditampilkan daftar formasi seleksi terbuka. Perhatikan tanggal awal pendaftaran dan selesai pendaftaran. Proses pendaftaran harus sudah selesai dilakukan pada saat tanggal selesai pendaftaran. Kemudian pilih pada formasi yang akan dilamar.

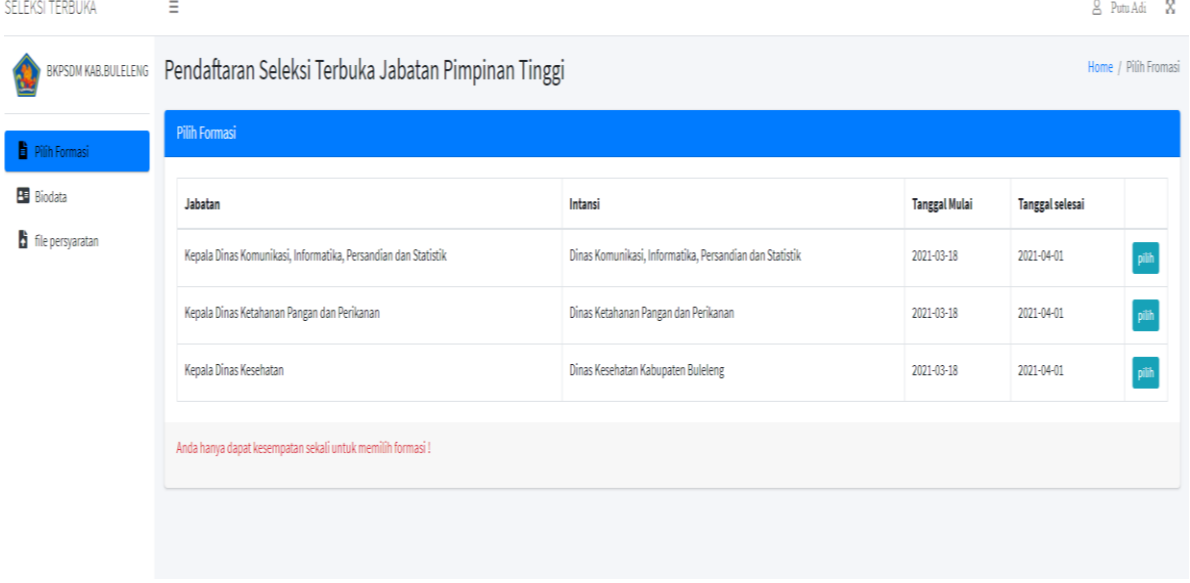

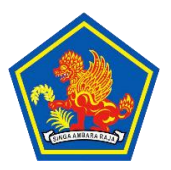

## **PEMERINTAH KABUPATEN BULELENG SEKRETARIAT PANITIA SELEKSI JABATAN PIMPINAN TINGGI PRATAMA**

Jalan Laksamana Barat (LC) Telp (0362) 3301891

SINGARAJA -BALI

6. Pada halaman biodata isi data nama, alamat, tempat lahir, tanggal lahir, instansi saat ini bertugas, dan jabatan yang sedang di duduki. Klik simpan.

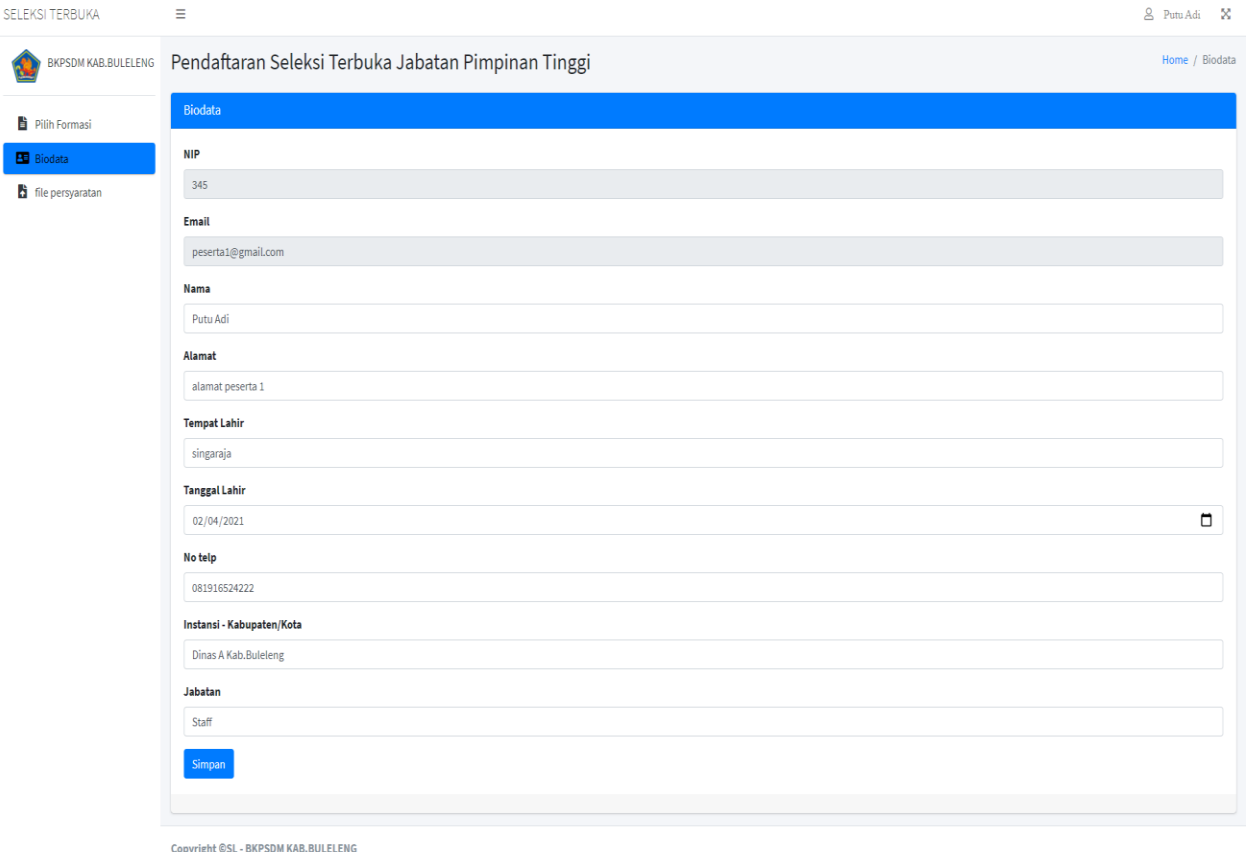

7. Selanjutnya bapak/ibu melanjutkan proses pendaftaran dengan mengupload file persyaratan. Pada halaman file persyaratan akan ditampilkan daftar file yang harus dilengkapi. Perhatikan keterangan mengenai besar file maksimal dan jenis file persyaratan yang dapat diupload. Untuk mengupload file klik choose file pada daftar file yang akan di upload. Kemudian klik submit untuk menyimpan file.

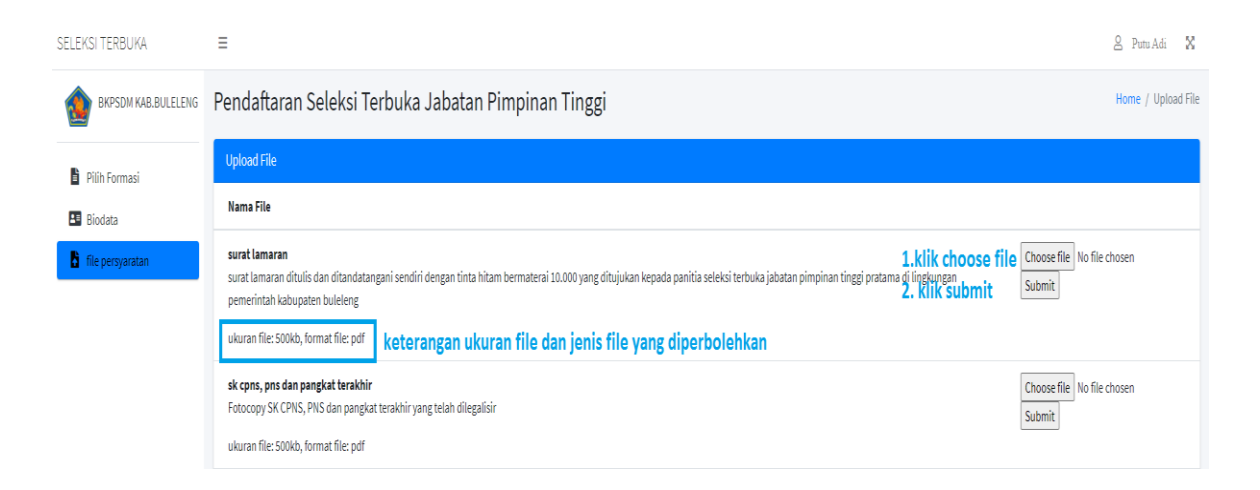

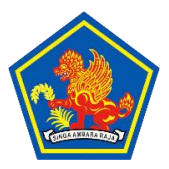

**PEMERINTAH KABUPATEN BULELENG SEKRETARIAT PANITIA SELEKSI JABATAN PIMPINAN TINGGI PRATAMA**

Jalan Laksamana Barat (LC) Telp (0362) 3301891

SINGARAJA -BALI

8. Setelah file berhasil terupload maka akan muncul tombol lihat. Bapak/ibu dapat melihat file yang telah di upload dengan klik tombol lihat.apabila bapak/ibu ingin mengganti file yang telah di upload pilih choose file kembali kemudian klik submit, file akan digantikan dengan file yang baru. **Pastikan file yang bapak/ibu upload dapat terbaca dengan baik.**

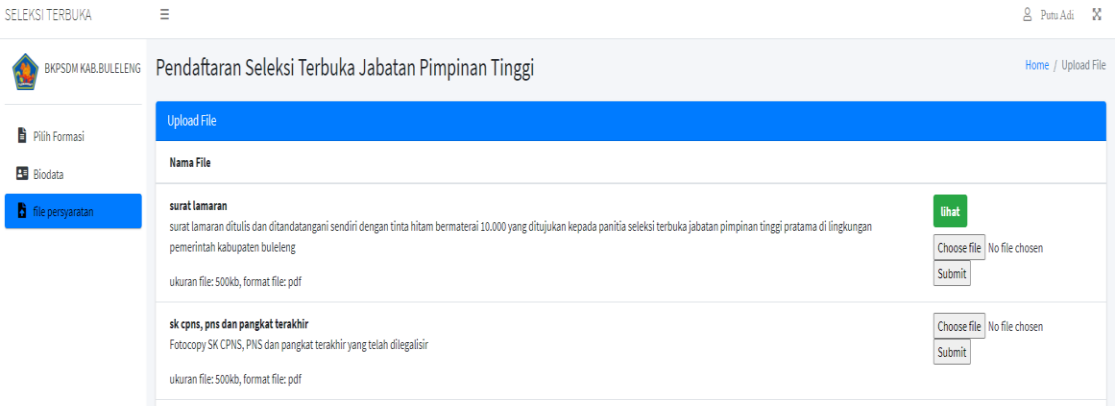

9. Apabila semua file persyaratan telah dilengkapi, untuk mengakhiri pendaftaran klik akhiri pendaftaran.

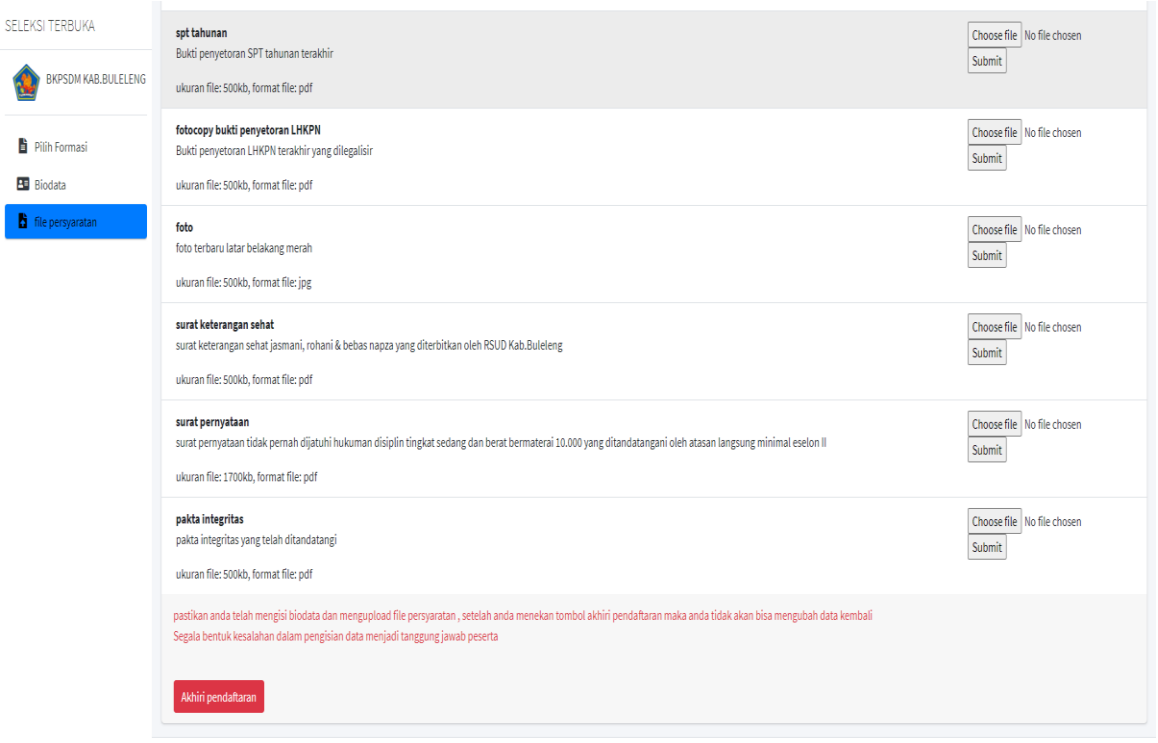

Copyright @SL - BKPSDM KAB.BULELENG

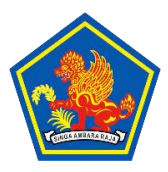

Jalan Laksamana Barat (LC) Telp (0362) 3301891

SINGARAJA -BALI

10. Pastikan semua data yang diisi dan file yang di upload sudah benar. Bapak/ibu tidak akan bisa mengubah data kembali ketika telah mengakhiri pendaftaran. Apabila sudah yakin klik akhiri pendaftaran.

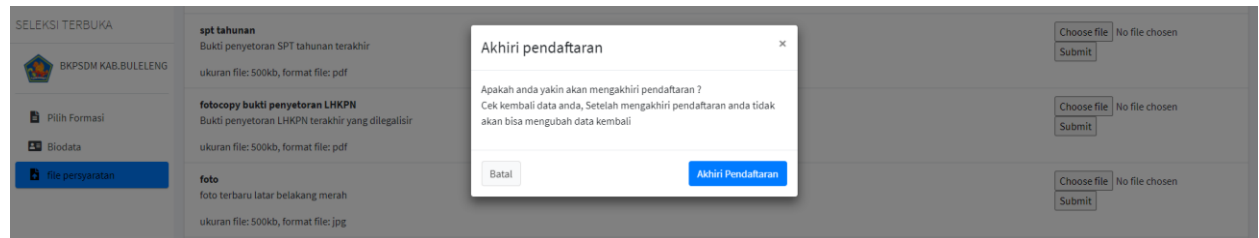

11. Setelah mengakhiri pendaftaran maka muncul halaman resume pendaftaran. Bapak/ibu dapat mencetak bukti pendaftaran.

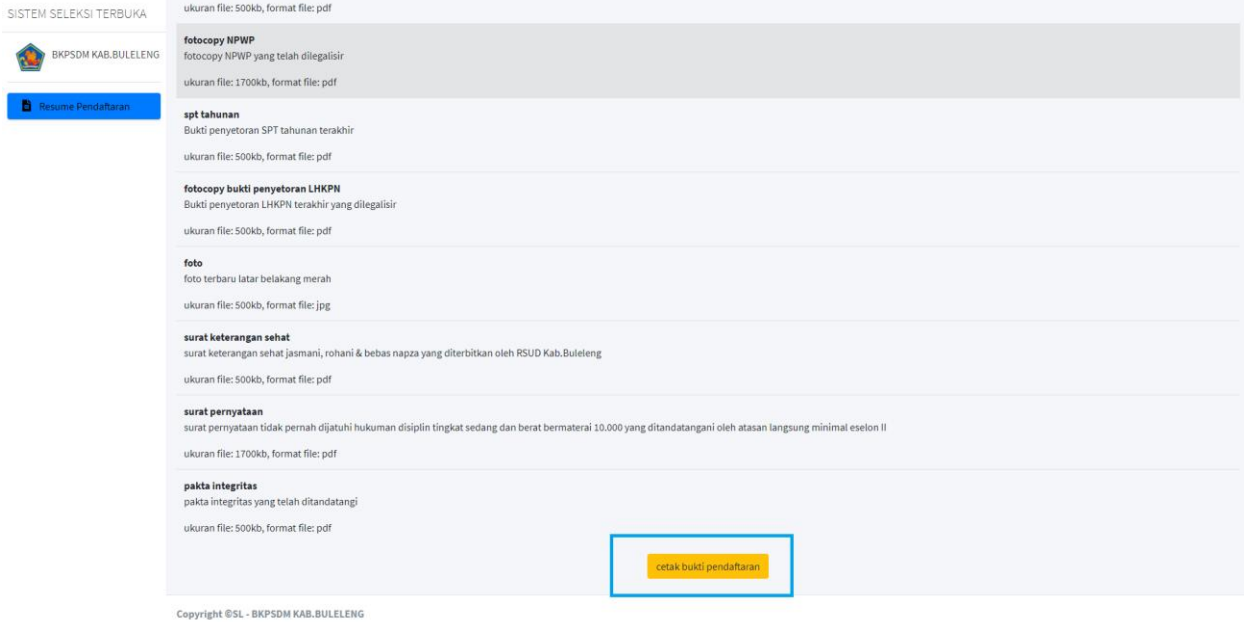